Zurich, le 31 mars 2023

Statistique

# **Guide pour l'établissement d'un relevé CSV**

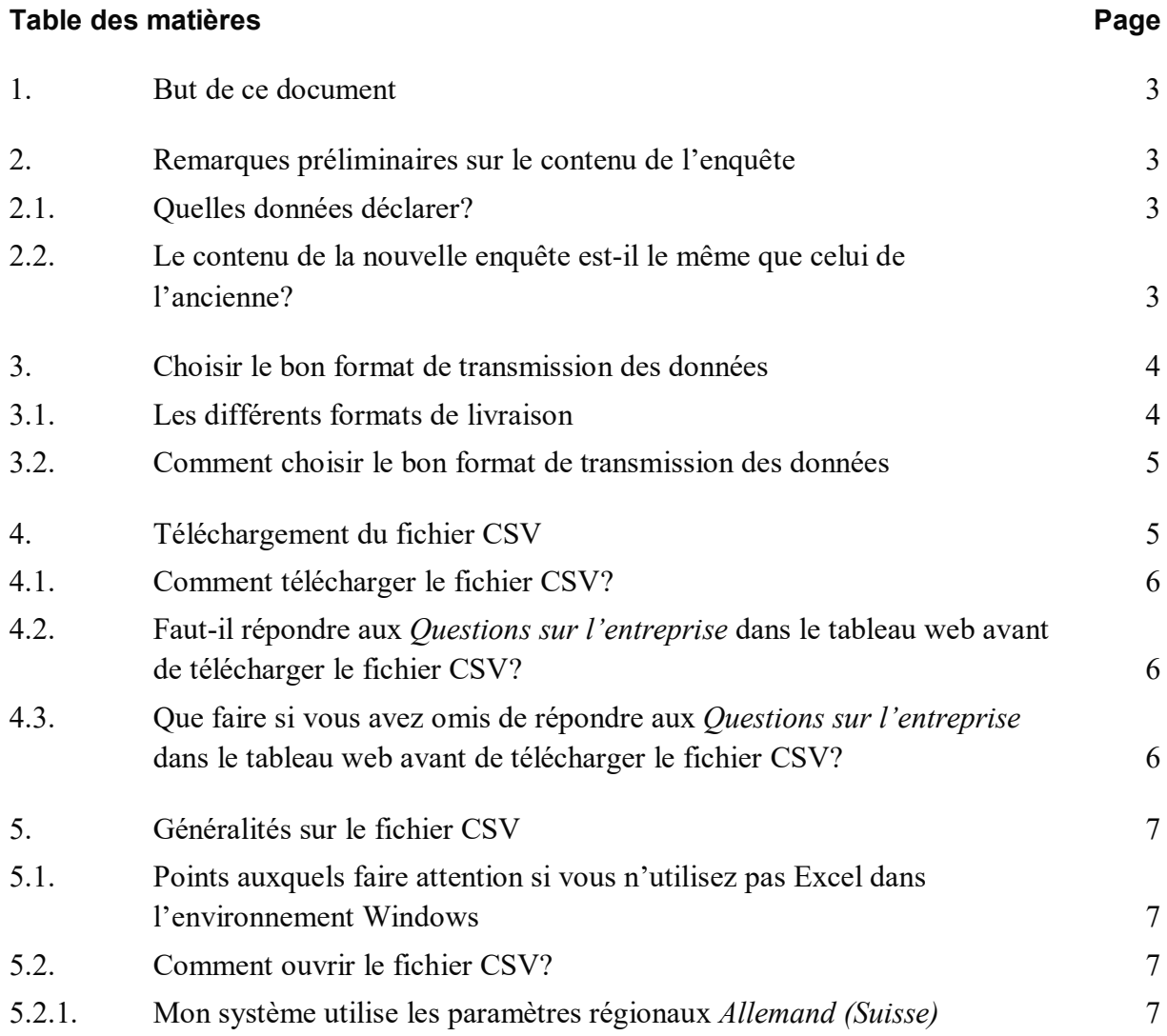

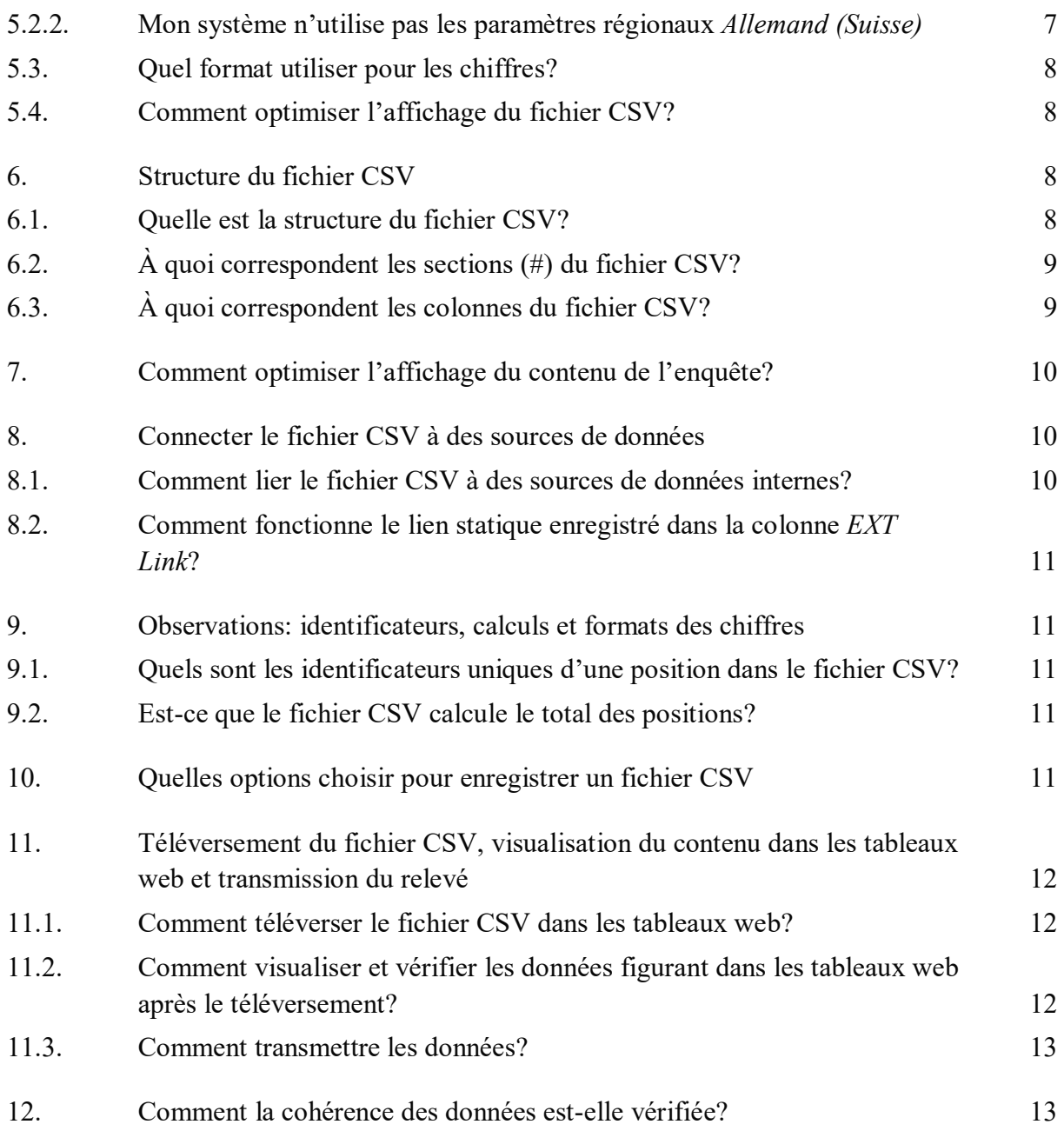

# <span id="page-2-0"></span>**1. But de ce document**

Ce document s'adresse aux entreprises tenues de fournir des données, qui répondent aux enquêtes prenant la forme de tableaux web sur le portail de déclaration en ligne eSurvey. Les données peuvent être saisies dans les tableaux web ou encore être téléversées à partir d'un fichier CSV ou d'un fichier XML. Les explications suivantes portent notamment sur les questions qui peuvent surgir lors de l'utilisation des fichiers CSV et fournissent des éléments sur lesquels s'appuyer pour choisir le bon format de transmission des données.

# <span id="page-2-1"></span>**2. Remarques préliminaires sur le contenu de l'enquête**

La nouvelle enquête sur la balance des transactions courantes adoptera le format eSurvey à la date de référence du 31 mars 2023. Elle sera la première à le faire. Il a également été procédé à des modifications de son contenu.

## <span id="page-2-2"></span>**2.1. Quelles données déclarer?**

Il convient tout d'abord de déterminer les positions de l'enquête pour lesquelles des données doivent être fournies. Pour ce faire, les entreprises peuvent se reporter au contenu des tableaux web ainsi qu'aux *[Commentaires relatifs à l'enquête sur la balance des transactions](https://surveys.snb.ch/public/erlaeuterungen/F_CAS_1.0.html)  [courantes CAS](https://surveys.snb.ch/public/erlaeuterungen/F_CAS_1.0.html)*.

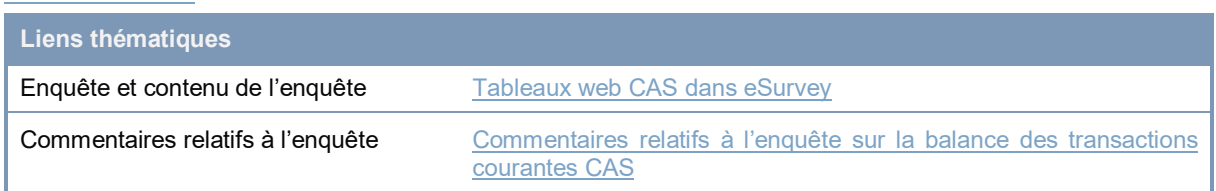

## <span id="page-2-3"></span>**2.2. Le contenu de la nouvelle enquête est-il le même que celui de l'ancienne?**

Les entreprises ayant déjà fourni des données pour l'enquête sur la balance des transactions courantes peuvent comparer la nouvelle enquête avec les anciens formulaires (CABQ, CAGQ, CAIQ, CATQ) pour voir les positions qui ont été maintenues, et celles qui ont été adaptées, ajoutées ou supprimées.

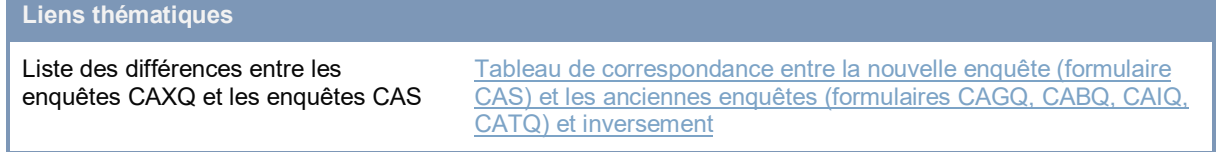

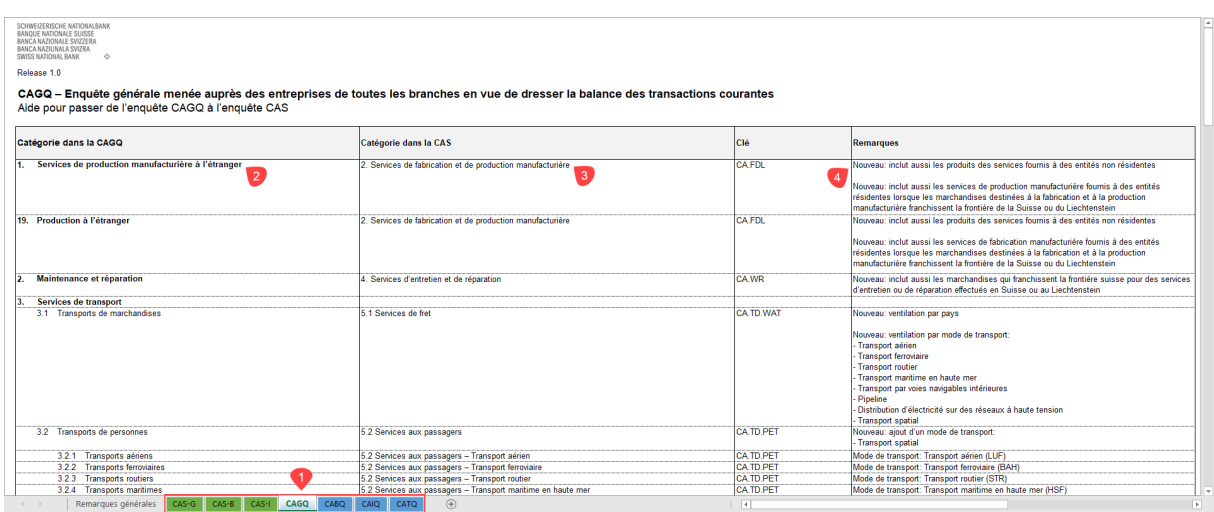

Illustration 1: Liste des différences entre les enquêtes CAXQ et les enquêtes CAS

- **1** Sélectionner l'onglet du tableau correspondant à l'**ancien relevé** (dans l'exemple CAGQ)
- **2** Nom et chiffre de la **catégorie** sur l'**ancien relevé**
- **3** Nom et chiffre de la catégorie sur le nouveau relevé (CAS). Les **noms et les chiffres** des catégories sont mentionnés dans le **titre des tableaux web de l'enquête CAS.**
- **4** Brève description des **principales modifications**

## <span id="page-3-0"></span>**3. Choisir le bon format de transmission des données**

#### <span id="page-3-1"></span>**3.1. Les différents formats de livraison**

Il existe trois formats différents pour préparer et transmettre les données.

- **Tableaux web**: dans ce format, les données peuvent être saisies manuellement ou par copier/coller.
- **Fichier CSV**: ce format est adapté aux relevés préparés hors ligne ou enregistrés en local. L'intégralité du contenu de l'enquête, ou seulement les champs préalablement sélectionnés, sont téléchargés au format CSV. Le fichier peut ensuite être ouvert dans Excel et lié à des sources de données internes au format Excel. Le téléversement du fichier CSV permet de reporter les données dans les tableaux web, où elles peuvent être modifiées si nécessaire, puis soumises à une vérification de cohérence avant d'être transmises à la BNS.
- **Fichier XML**: ce format est destiné aux entreprises qui souhaitent automatiser l'établissement de leurs relevés. Il n'est disponible que pour l'enquête intégrale. Les données transmises doivent donc toujours porter sur le contenu intégral de l'enquête et non être limitées aux seules catégories pertinentes pour l'entreprise. Le téléversement

du fichier XML permet de reporter les données dans les tableaux web, où elles peuvent être modifiées si nécessaire, puis soumises à une vérification de cohérence avant d'être transmises à la BNS.

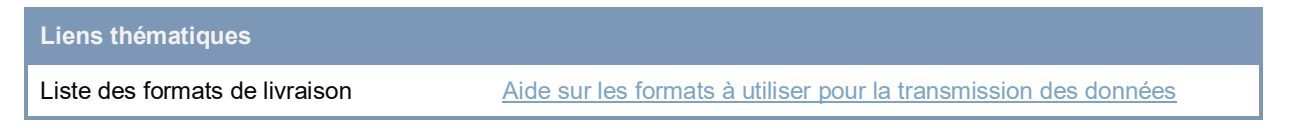

#### <span id="page-4-0"></span>**3.2. Comment choisir le bon format de transmission des données**

Voici les points à connaître avant de choisir son format de livraison:

- **Tableaux web**: pour les petites quantités de données. Réservé aux entreprises qui n'ont pas besoin ou qui ne peuvent pas lier des fichiers de données internes. Traitement des tableaux web par plusieurs personnes. Il est possible de copier les tableaux web dans un fichier Excel pour les remplir en interne, puis de recopier les données du fichier Excel dans les tableaux web. Cette méthode offre suffisamment de fonctionnalités pour que les données puissent être transmises efficacement.
- **Fichier CSV**: essentiellement pour les relevés complexes et volumineux. Réservé aux entreprises qui peuvent lier des sources de données internes. Requiert des connaissances du format CSV et des fonctionnalités Excel. Le fichier CSV existe deux versions.
	- o Fichier CSV avec contenu intégral de l'enquête: pour les entreprises qui doivent déclarer des données pour la plupart des positions ou pour celles dont les positions à remplir varient au fil du temps. La première fois, il est recommandé de télécharger l'intégralité de l'enquête dans un fichier CSV puis de lier toutes les positions aux fichiers de données internes.
	- o Fichiers CSV avec contenu d'enquête adapté: pour les entreprises qui doivent fournir de grandes quantités de données, mais qui peuvent exclure certaines positions de manière catégorique et stable dans le temps.
- **Fichier XML**: pour les relevés complexes et volumineux. Réservé aux entreprises qui peuvent automatiser la création d'un fichier XML à partir de leurs sources de données internes.

# <span id="page-4-1"></span>**4. Téléchargement du fichier CSV**

Les chiffres 4 à 12 expliquent comment utiliser un fichier CSV et s'adressent aux entreprises qui ont opté pour ce format.

### <span id="page-5-0"></span>**4.1. Comment télécharger le fichier CSV?**

La plateforme eSurvey permet de télécharger un fichier CSV comprenant tous les champs de l'enquête ou seulement certains.

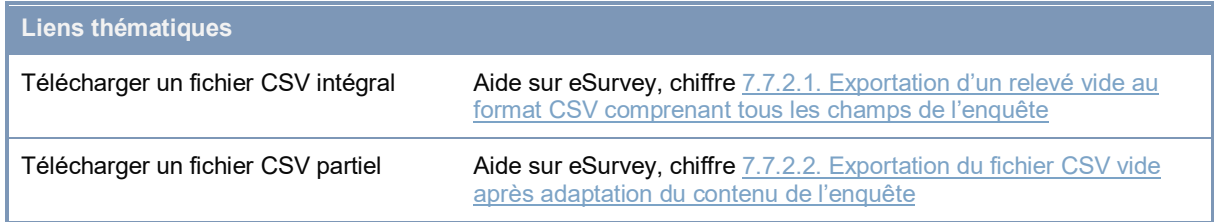

### <span id="page-5-1"></span>**4.2. Faut-il répondre aux** *Questions sur l'entreprise* **dans le tableau web avant de télécharger le fichier CSV?**

Il est recommandé de commencer à saisir les données dans les tableaux web à partir d'un relevé vide et de répondre aux *Questions sur l'entreprise* dans les tableaux web avant de télécharger le fichier CSV, qu'il soit intégral ou partiel. Les entreprises souhaitant télécharger un fichier CSV intégral n'ont pas besoin d'effectuer de sélection dans l'onglet *Sélectionner les catégories*, contrairement à celles qui utilisent un fichier CSV partiel.

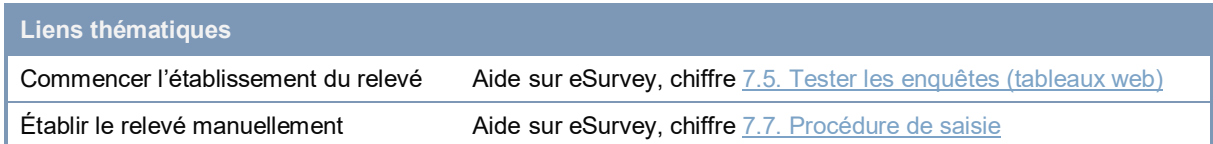

### <span id="page-5-2"></span>**4.3. Que faire si vous avez omis de répondre aux** *Questions sur l'entreprise* **dans le tableau web avant de télécharger le fichier CSV?**

Les entreprises qui n'ont pas répondu préalablement aux questions sur l'entreprise et qui ont téléchargé un fichier CSV entièrement vide, doivent impérativement répondre à ces questions dans le fichier CSV. Les valeurs correspondantes doivent être saisies dans la section *#Questions (obligatoires –* mandatory*)*. Vous trouverez des informations complémentaires sur les sections du fichier CSV au chiffre *[6. Structure du fichier CSV](#page-7-2)* du présent document.

#### **Liens thématiques**

Répondre aux questions sur l'entreprise dans le fichier CSV Aide sur les formats à utiliser pour la transmission des données, chiffr[e 4.1.4.7.](https://www.snb.ch/fr/mmr/reference/statpub_coll_format_help/source/statpub_coll_format_help.fr.pdf) [Particularités Enquête sur la balance des](https://www.snb.ch/fr/mmr/reference/statpub_coll_format_help/source/statpub_coll_format_help.fr.pdf)  [transactions courantes \(CAS\): questions sur l'entreprise](https://www.snb.ch/fr/mmr/reference/statpub_coll_format_help/source/statpub_coll_format_help.fr.pdf)

# <span id="page-6-0"></span>**5. Généralités sur le fichier CSV**

### <span id="page-6-1"></span>**5.1. Points auxquels faire attention si vous n'utilisez pas Excel dans l'environnement Windows**

Pour le fichier CSV, veillez à utiliser le format suivant:

- Codage des caractères
	- Windows-1252 ou ISO-8859-1 (Europe de l'Ouest) sous Windows ou Linux
	- UTF8 sous MacOS ou Linux
- Point-virgule (;) comme séparateur de colonnes
- Lorsque le séparateur de colonne (;) est contenu dans une valeur (colonne *Value*), cette valeur doit figurer entre guillemets droits (").
- Pour pouvoir être importé dans les tableaux web, un fichier CSV doit comprendre au minimum les colonnes *Position* (clé correspondant à une position) et *Value* (valeur dans les sections #*Observations* / #*Questions*).

#### <span id="page-6-2"></span>**5.2. Comment ouvrir le fichier CSV?**

#### <span id="page-6-3"></span>**5.2.1. Mon système utilise les paramètres régionaux** *Allemand (Suisse)*

Après avoir téléchargé le contenu de l'enquête au format CSV, vous pouvez remplir le fichier en l'ouvrant dans Excel. À ce moment-là, vous pouvez l'enregistrer aussi bien au format CSV (\*.csv) qu'au format Excel (\*.xlsx). En revanche, le fichier devra impérativement avoir été enregistré au format CSV pour pouvoir être téléversé dans les tableaux web. Vous trouverez des explications pas à pas au chiffre *10. Enregistrement d'un fichier au format CSV* du présent document.

#### <span id="page-6-4"></span>**5.2.2. Mon système n'utilise pas les paramètres régionaux** *Allemand (Suisse)*

Si votre système n'utilise pas le format régional *Allemand (Suisse)*, vous pouvez modifier vos paramètres régionaux en allant dans la rubrique Paramètres par exemple, si vous travaillez sous Windows.

Si vous n'avez pas la possibilité de modifier les paramètres régionaux de votre système Windows, vous pouvez importer le fichier CSV directement dans Excel.

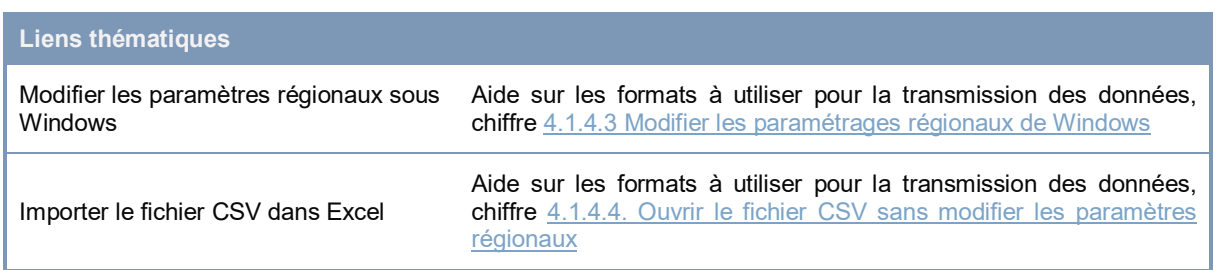

### <span id="page-7-0"></span>**5.3. Quel format utiliser pour les chiffres?**

Dans le fichier CSV, les valeurs numériques doivent être indiquées au format suisse allemand [séparateur décimal: point]; [optionnel: séparateur de milliers: apostrophe droite; exemple: 10'000'000.00]. Si vous utilisez habituellement un autre format, vous devez modifier ces paramétrages dans les options avancées d'Excel après avoir ouvert le fichier CSV. Lorsque vous saisissez les données, il faut également vérifier l'unité dans laquelle la valeur doit être saisie (en millions ou en milliers de francs).

### <span id="page-7-1"></span>**5.4. Comment optimiser l'affichage du fichier CSV?**

Dans Excel, il est possible d'adapter la largeur des colonnes du fichier CSV pour travailler plus aisément et pour pouvoir lire toutes les entrées. Il est également possible d'utiliser les fonctions de filtrage et de tri. Vous trouverez des explications sur ce sujet au chiffre *7. [Comment optimiser l'affichage du contenu de l'enquête?](#page-9-0)* du présent document.

```
Liens thématiques
Travailler avec un fichier CSV Vidéo Remplir des tableaux / utiliser des fichiers CSV 4<sup>e</sup> partie
```
# <span id="page-7-2"></span>**6. Structure du fichier CSV**

### <span id="page-7-3"></span>**6.1. Quelle est la structure du fichier CSV?**

Le fichier CSV est divisé en sections, affichées les unes au-dessous des autres, et en colonnes. L'ordre des sections et des colonnes, ainsi que leurs intitulés, ne doivent pas être modifiés.

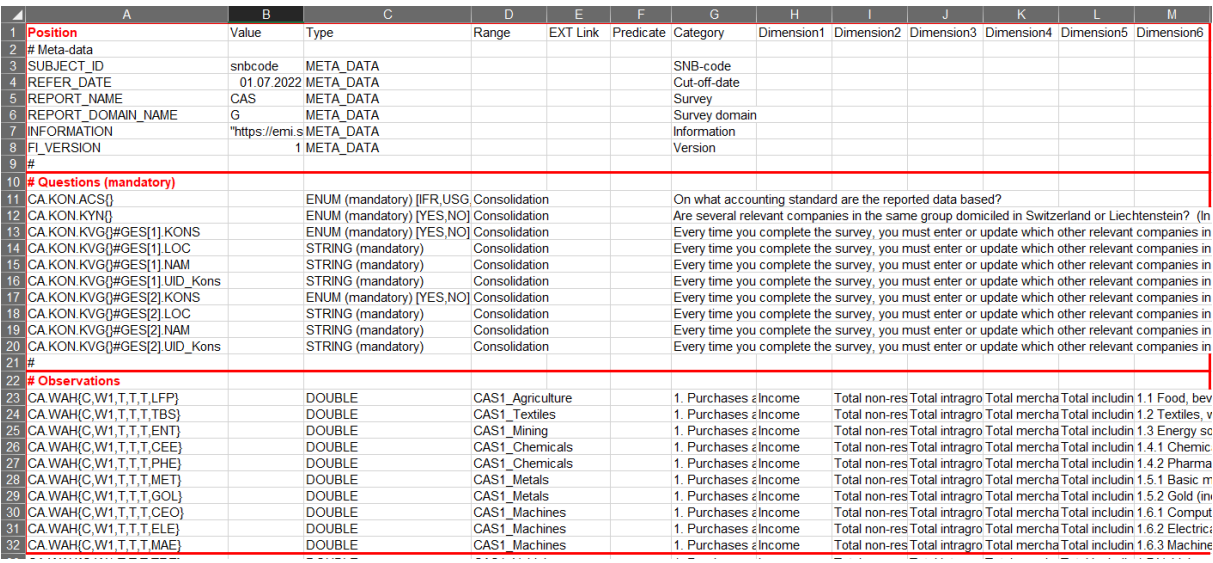

Illustration 2: Structure des sections et des colonnes du fichier CSV

#### <span id="page-8-0"></span>**6.2. À quoi correspondent les sections (#) du fichier CSV?**

Les sections reprennent les éléments des tableaux web. Pour bien comprendre la structure du fichier CSV, il est recommandé, la première fois, de la comparer avec celle des tableaux web.

La section *#Métadonnées* identifie le relevé et contient le lien vers les commentaires.

La section *#Questions (obligatoires –* mandatory*)* est destinée à contenir les réponses aux *Questions sur l'entreprise*.

La section *#Observations* récapitule le contenu des tableaux web ainsi que les positions des catégories.

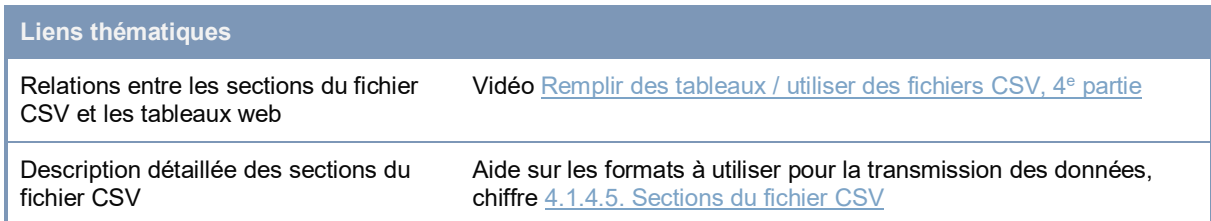

### <span id="page-8-1"></span>**6.3. À quoi correspondent les colonnes du fichier CSV?**

Selon la section considérée, les colonnes contiennent les descripteurs techniques et les clés de l'enquête basée sur le contenu, ou encore les valeurs qui doivent être saisies par les entreprises tenues de fournir des données.

La colonne *Value* est destinée aux valeurs (*observations*) des positions à déclarer. Les cellules peuvent contenir une valeur ou la référence à une valeur.

La colonne *Range* permet de voir dans quel tableau web la position se trouve. Un tableau web correspond en général à une catégorie de positions. Cette colonne peut être utilisée comme

filtre, comme expliqué au chiffre *[7. Comment optimiser l'affichage du contenu de l'enquête?](#page-9-0)*  du présent document.

La colonne *EXT Link* est prévue pour gérer les références vers les sources de données internes. Le mode de fonctionnement de cette colonne est décrit au chiffre *[8. Connecter le](#page-9-0)  [fichier CSV à des sources de données](#page-9-0)* du présent document.

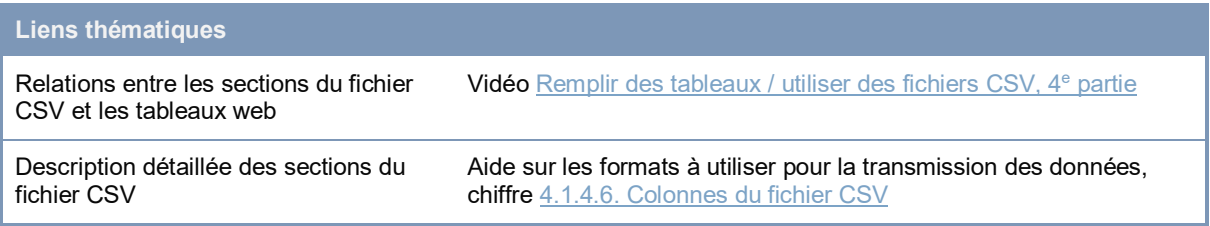

# <span id="page-9-0"></span>**7. Comment optimiser l'affichage du contenu de l'enquête?**

Dans le fichier CSV, l'ordre d'affichage des positions correspondant aux #*Observations* a été choisi de façon à reproduire autant que possible l'ordre des catégories dans les tableaux web.

Pour avoir une meilleure vue générale du contenu de l'enquête, il est possible d'utiliser les fonctions de filtre et de tri proposées par Excel.

Nous vous recommandons d'utiliser les options de filtrage. En utilisant un filtre au niveau de la colonne *Range* par exemple, il est possible de limiter l'affichage du contenu de l'enquête à un tableau web ou à une catégorie spécifique. En combinant ce filtre à d'autres sur les colonnes *Catégorie* et *Dimension1-x (*composante1-x), il est possible de restreindre l'affichage à la position d'un pays spécifique ou aux totaux par exemple.

# <span id="page-9-1"></span>**8. Connecter le fichier CSV à des sources de données**

### <span id="page-9-2"></span>**8.1. Comment lier le fichier CSV à des sources de données internes?**

Il est possible de lier le fichier CSV à des sources de données internes en utilisant les fonctionnalités standards d'Excel, comme l'insertion de références (renvois). Les liens peuvent être saisis directement dans la colonne *Value*. Toutefois, cela peut poser problème si les références en question ne peuvent pas être déchiffrées ou mises à jour. Les valeurs référencées sont reprises lors du téléversement du fichier CSV dans les tableaux web tandis que les liens eux-mêmes disparaissent. Les entreprises souhaitant que ces liens ne soient pas effacés lors du téléversement et du téléchargement ultérieur, les enregistreront dans la colonne *EXT Links* prévue à cet effet.

### <span id="page-10-0"></span>**8.2. Comment fonctionne le lien statique enregistré dans la colonne**  *EXT Link***?**

Les liens vers les fichiers sources saisis dans la colonne *EXT\_Link* doivent être précédés de guillemets droits (''=!source.xlsx). Ces liens sont enregistrés dans le système lors du téléversement du fichier CSV et réexportés lors du téléchargement ultérieur du fichier CSV. Le même mécanisme joue lorsque des catégories supplémentaires sont sélectionnées avant le nouveau téléchargement, ce qui ajoute des clés au fichier CSV. En cas d'élargissement du contenu de l'enquête, il n'est ainsi pas nécessaire de réimplémenter tous les liens dans le fichier CSV.

# <span id="page-10-1"></span>**9. Observations: identificateurs, calculs et formats des chiffres**

### <span id="page-10-2"></span>**9.1. Quels sont les identificateurs uniques d'une position dans le fichier CSV?**

Pour établir un lien systématique entre les positions du fichier CSV et les positions correspondantes dans les sources de données internes, il est possible d'utiliser les identificateurs uniques (clés) de la colonne *Position*. Ces clés s'articulent selon un modèle basé sur le contenu.

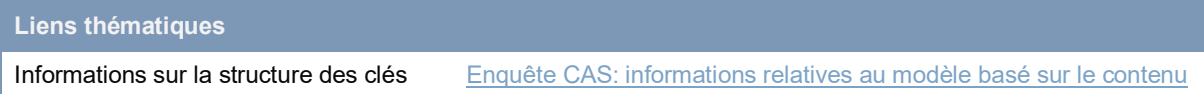

## <span id="page-10-3"></span>**9.2. Est-ce que le fichier CSV calcule le total des positions?**

Le total des positions n'est pas calculé automatiquement. Lorsque vous remplissez le fichier CSV, ou lorsque vous le reliez à vos données internes, vous devez également indiquer la valeur *Total Reste du monde*. Dans le cas contraire, le téléversement du fichier CSV générera une erreur de cohérence.

# <span id="page-10-4"></span>**10. Quelles options choisir pour enregistrer un fichier CSV**

Si vous avez converti le fichier CSV au format Excel pour préparer vos données, votre fichier .xlsx doit être reconverti au format CSV pour pouvoir être téléversé dans les tableaux web. Dans le cas contraire, les données ne pourront pas être transmises. Pour cela, vous devez enregistrer votre fichier Excel interne au format CSV (séparateur: point-virgule).

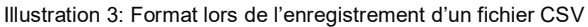

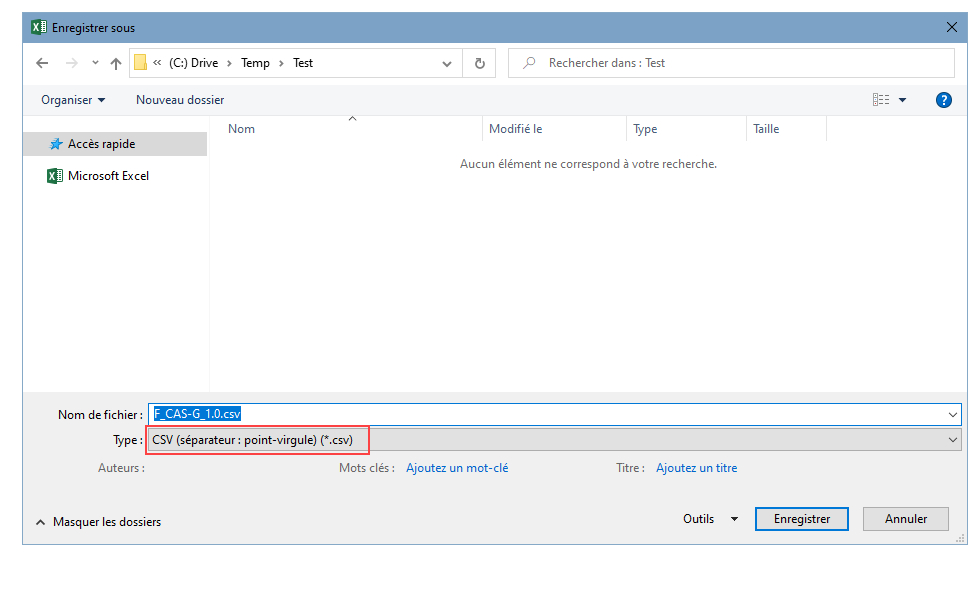

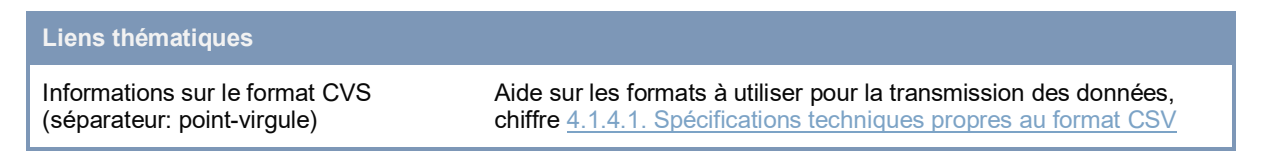

# <span id="page-11-0"></span>**11. Téléversement du fichier CSV, visualisation du contenu dans les tableaux web et transmission du relevé**

#### <span id="page-11-1"></span>**11.1. Comment téléverser le fichier CSV dans les tableaux web?**

Le fichier CSV peut être téléversé en allant à la rubrique *Comprendre et tester les enquêtes,*  puis en cliquant sur *Actions*, *Tester le relevé, Utiliser votre propre fichier XML ou CSV*. Son contenu apparaît alors dans les tableaux web. Le transfert des données requiert le format CSV. Lorsqu'un nouveau fichier CSV est téléversé, le contenu des tableaux web est remplacé.

### <span id="page-11-2"></span>**11.2. Comment visualiser et vérifier les données figurant dans les tableaux web après le téléversement?**

Une fois le fichier téléversé, vous arrivez sur la page *Transmettre le relevé*. La cohérence des données est vérifiée, et le nombre d'erreurs et d'avertissements s'affiche. Même si les erreurs et avertissements peuvent être consultés, vérifiés et corrigés dans les différents tableaux, nous vous recommandons de corriger les erreurs dans le fichier source et de procéder à un nouveau téléversement du fichier CSV.

#### <span id="page-12-0"></span>**11.3. Comment transmettre les données?**

Cliquez sur *Transmission* pour envoyer le relevé à la BNS. Les incohérences doivent cependant être corrigées avant de transmettre le relevé. Si vous avez de bonnes raisons de transmettre un relevé contenant des erreurs, ou si vous n'êtes pas en mesure de corriger ces erreurs, exposez ces raisons dans le champ *Commentaires sur les messages d'erreur et d'avertissement* avant de cliquer sur *Transmission*.

#### **Liens thématiques**

```
Télécharger le fichier CSV dans les 
tableaux web et transmettre le relevé
                                           Aide sur eSurvey, chiffre 7.7.2.4. Téléversement du fichier CSV 
                                           dans les tableaux web
```
# <span id="page-12-1"></span>**12. Comment la cohérence des données est-elle vérifiée?**

Les tableaux web comportent des fonctions de contrôle de cohérence qui vérifient l'exactitude arithmétique des données saisies. Les tableaux web remplis au moyen d'un fichier CSV sont aussi soumis à ces vérifications de cohérence.

Le fichier CSV lui-même ne contient aucune fonction de vérification de cohérence. Les règles de cohérence de l'enquête peuvent être consultées ou téléchargées en cliquant sur *Comprendre et tester les enquêtes*, *Actions*, *Outils et aides*, par exemple si vous souhaitez les intégrer vous-même dans le fichier CSV ouvert dans Excel.

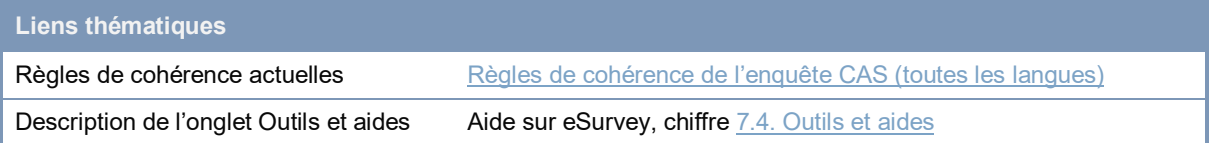